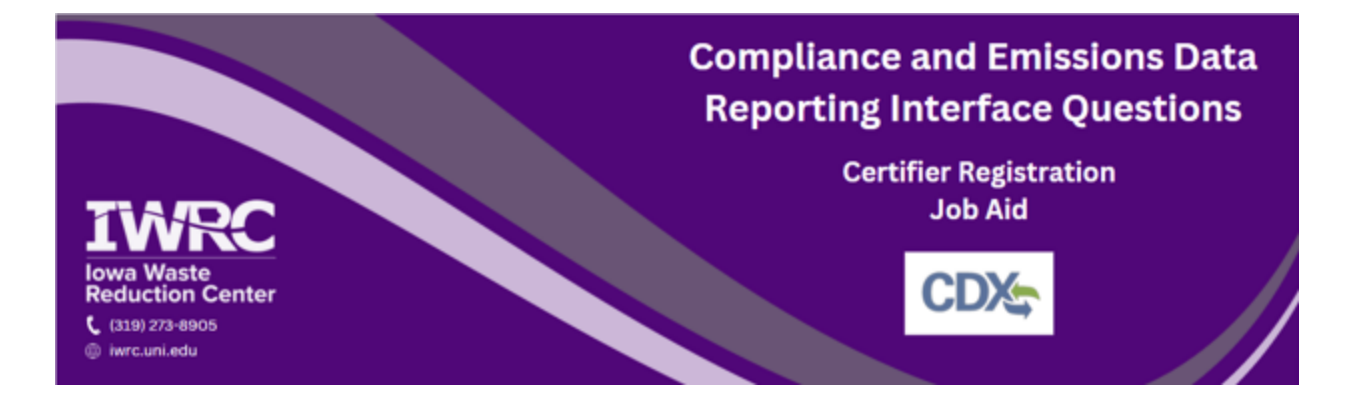

This job aid is designed to assist those who are required to submit documents through the Compliance and Emissions Data Reporting Interface (CEDRI). CEDRI is accessed through the Central Data Exchange (CDX) – the Environmental Protection Agency's (EPA) electronic reporting site for collecting and distributing environmental data. Follow the instructions below to set up a new account or access an existing account. For additional questions, [review](https://cdx.epa.gov/FAQ#CEDRI) the [frequently](https://cdx.epa.gov/FAQ#CEDRI) asked questions or contact the Iowa Waste [Reduction](https://iwrc.uni.edu/) Center's Iowa Air Emissions Assistance Program at [iwrc@uni.edu](mailto:iwrc@uni.edu) or 319-273-8905.

# **Setting Up a New Account**

- **1. Visit the [CEDRI](https://cdx.epa.gov/) site**
- **2. Click on 'Register with CDX'**

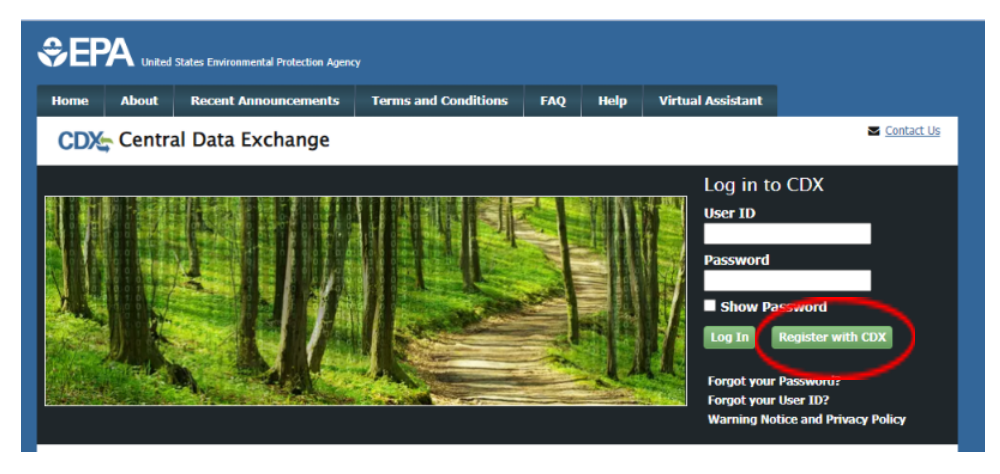

### **3. On the Terms and Conditions page check the box and click 'Proceed'**

2 Lam the original registrant and owner of the User ID requested WARNING: It is a federal crime to submit identifying information for anyone other than yourself, or to use or share information with or without another user's consent. Accordingly, by checking the box, above, you attest that you are the named account holder and sole registrant to whom account information belongs. Proceed Jancel

### **4. On the Program Service page select 'CEDRI'**

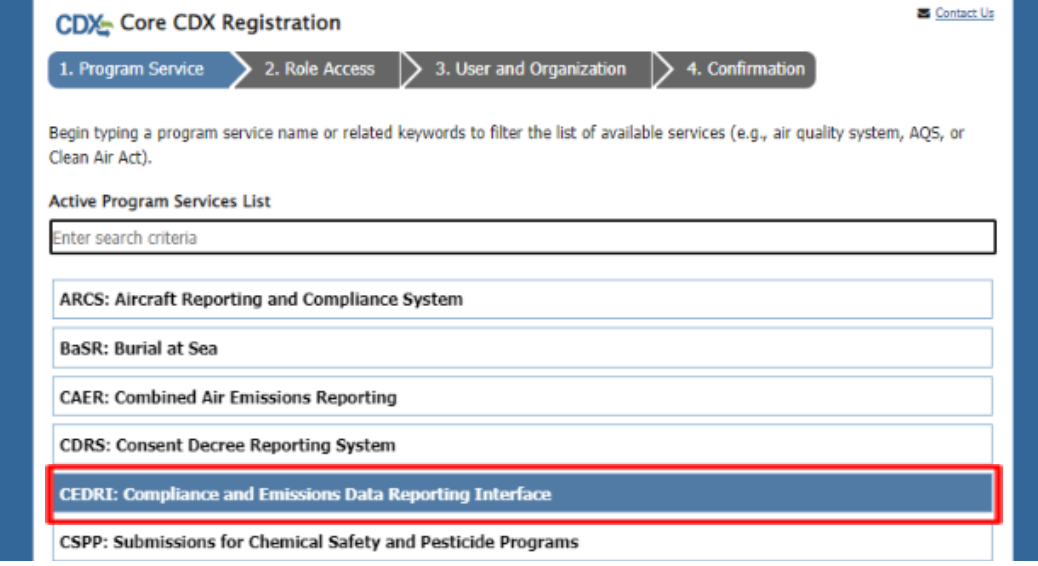

**5. At the bottom of the Role Access Page select 'Certifier' from the dropdown menu and click 'Request Role Access'**

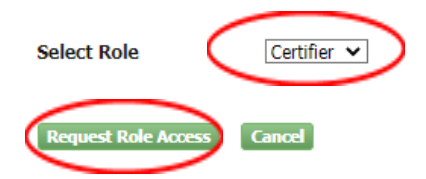

**6. If you do not want to add your facility information or do not have your facility information at this time select 'Continue Without Facilities' and your facility can be added at a later time**

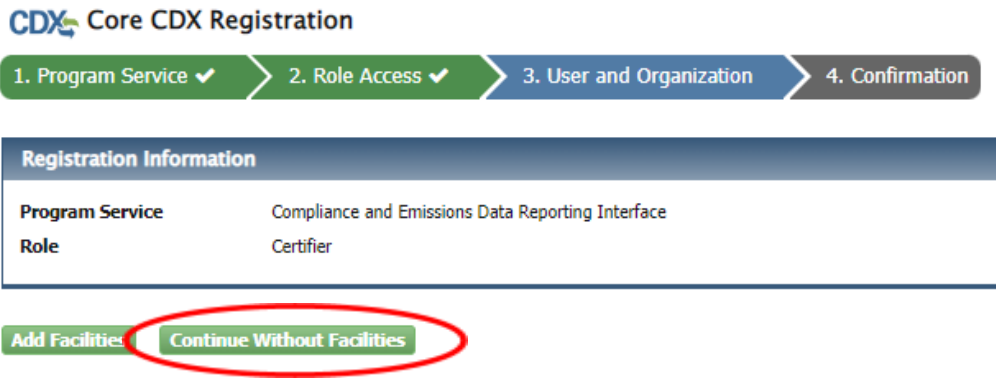

**7. If you have your facility information and wish to add it at this time select 'Add Facilities'**

**CDX** Core CDX Registration

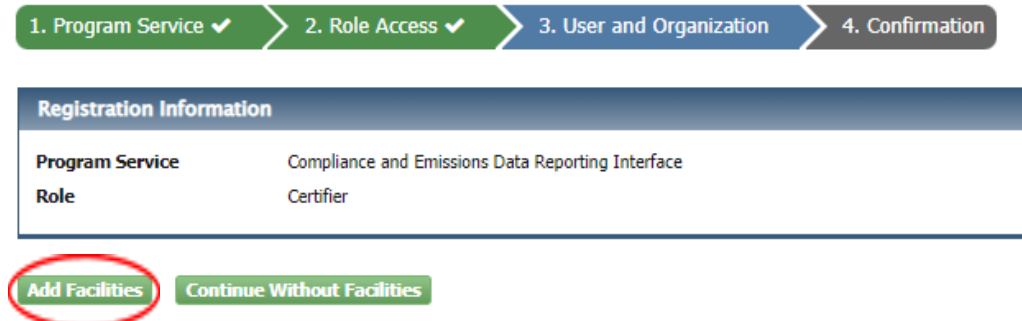

**8. To find your facility add in at least two search criteria including City, State, or ZIP and click 'Search Facilities'**

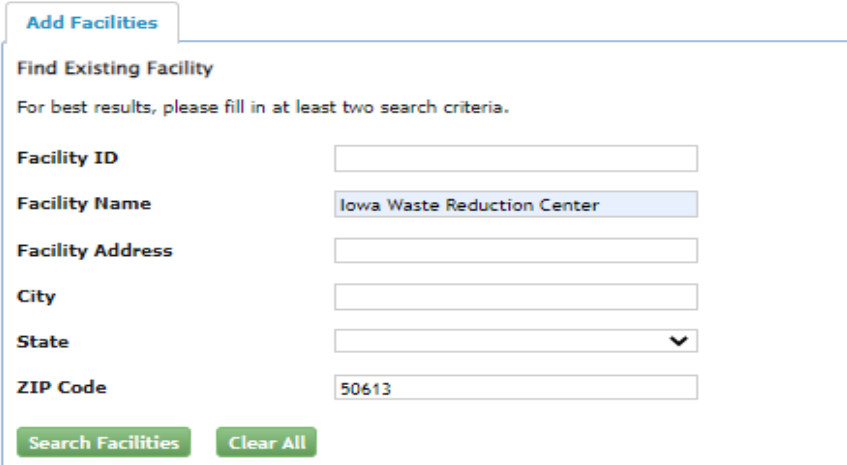

- **9. Mark the checkbox next to the facilities you would like to add to your profile, and select 'Proceed with Selections' and skip to step 14**
	- **a. If you are unable to find your facility, you may create one. Select 'Can't find your facility? Click here to create it' and follow the next step**

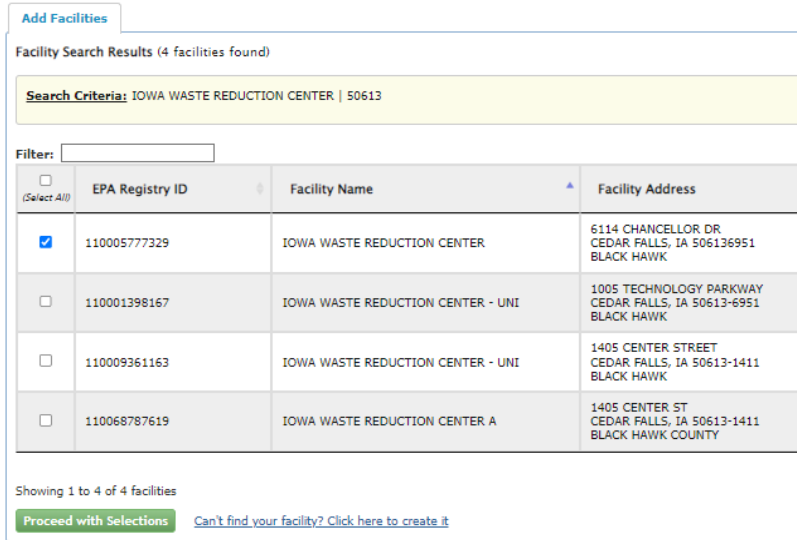

**10. On the next screen fill in all the appropriate information marked with \* (Facility name, address, operating status and the mailing address question)**

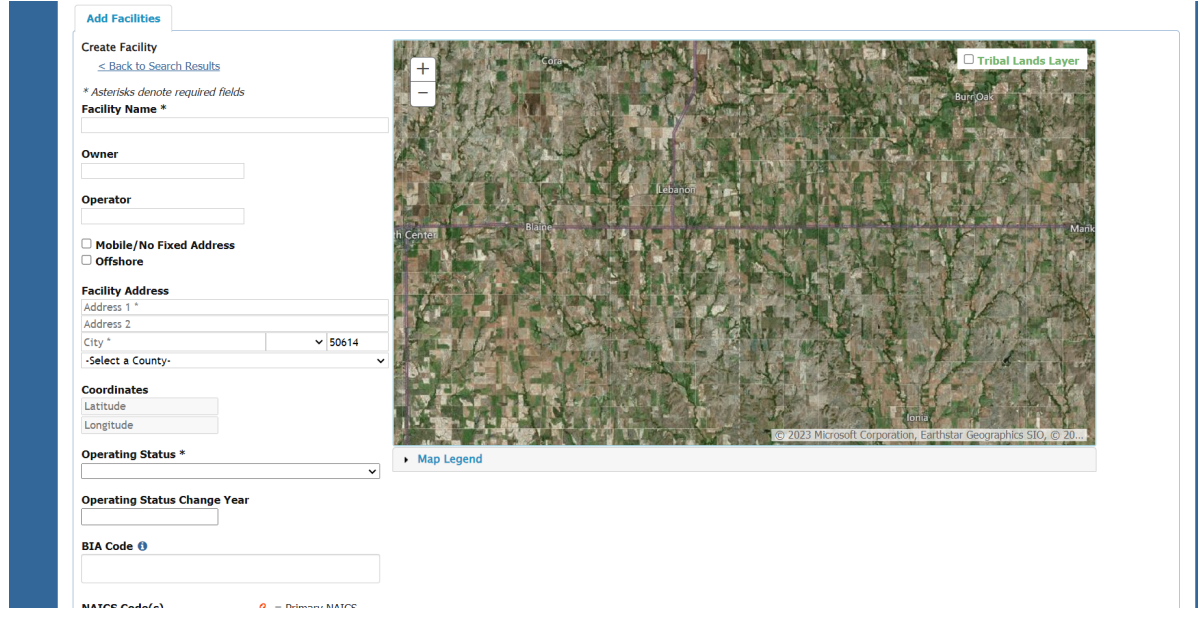

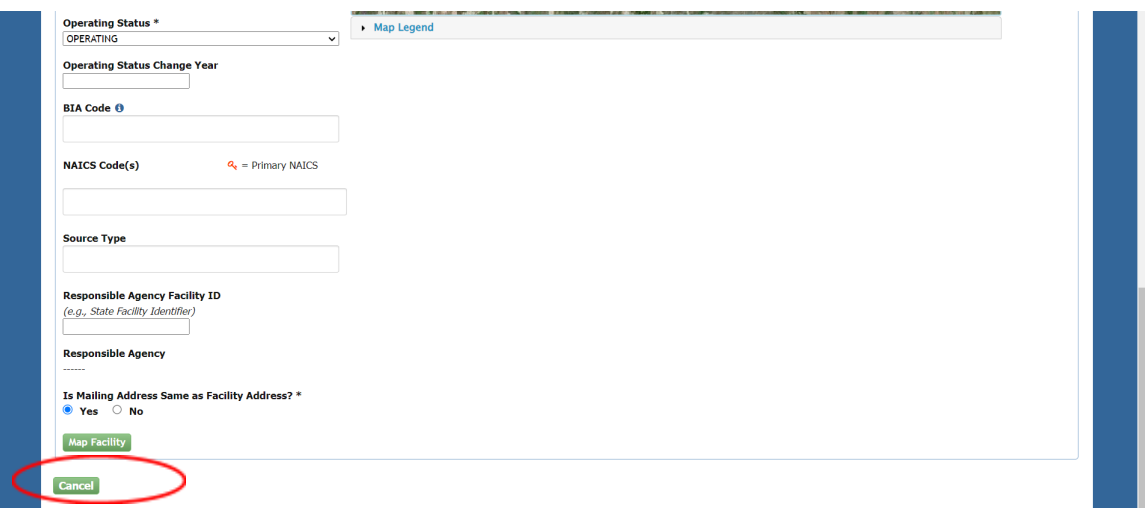

**11. Once this is complete, select 'Map Facility' at the bottom of the screen**

**12. Once the map populates the red X, select 'Move point on map' to relocate the red X onto your accurate facility location**

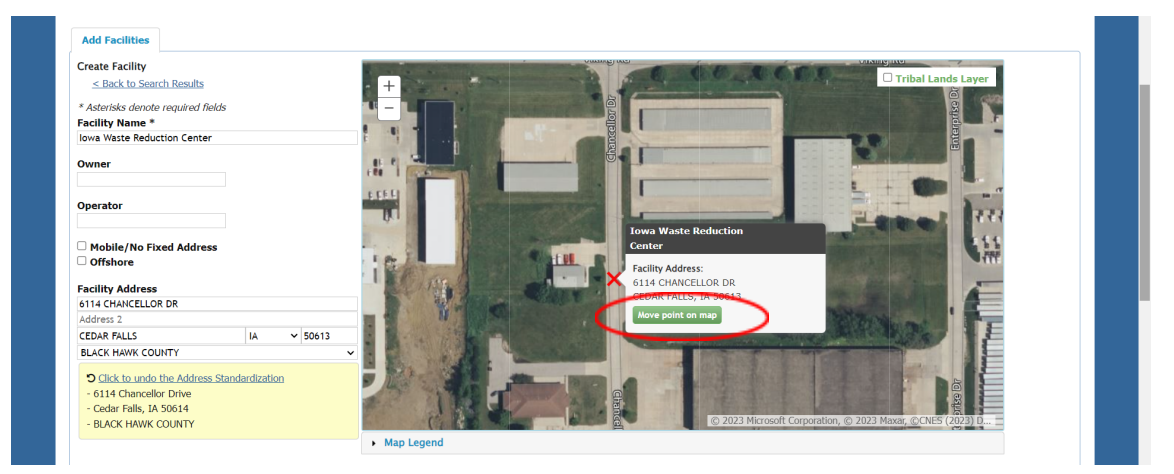

**13. After relocating the X, select 'Submit' at the bottom of the screen**

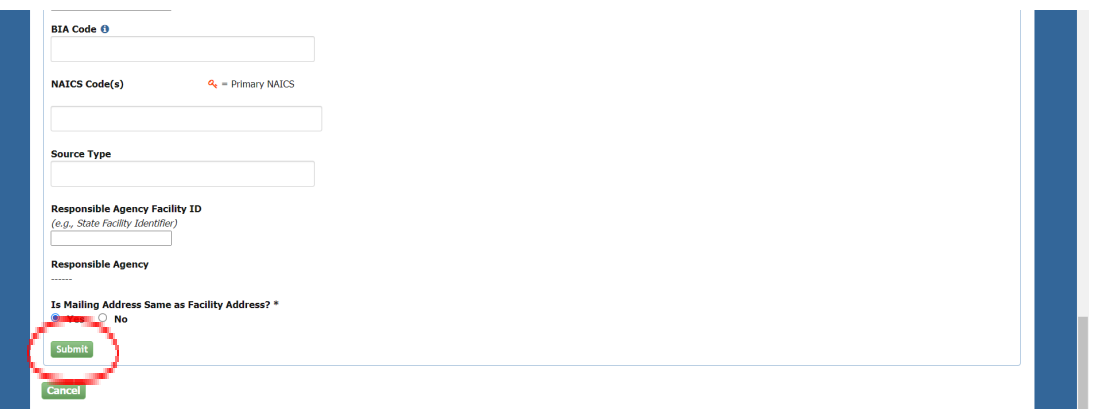

# **14. On the next page select 'Save Selected Facilities'**

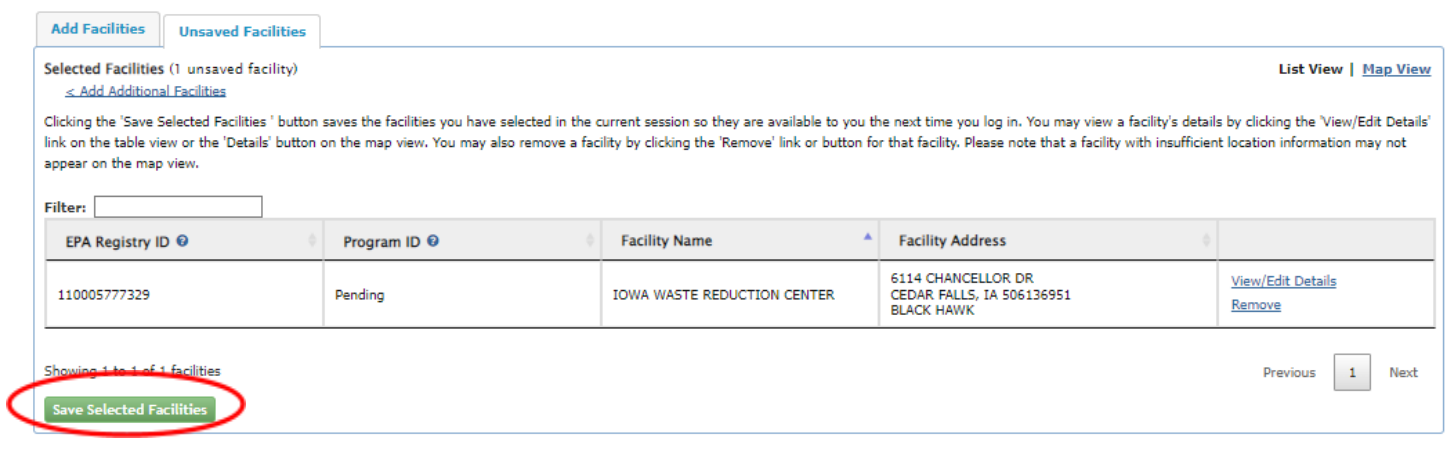

# **15. On the registration page fill out all boxes that include an asterisk (\*)**

# **a. It is recommended that you write down your security questions and answers in the event you need to reset your password**

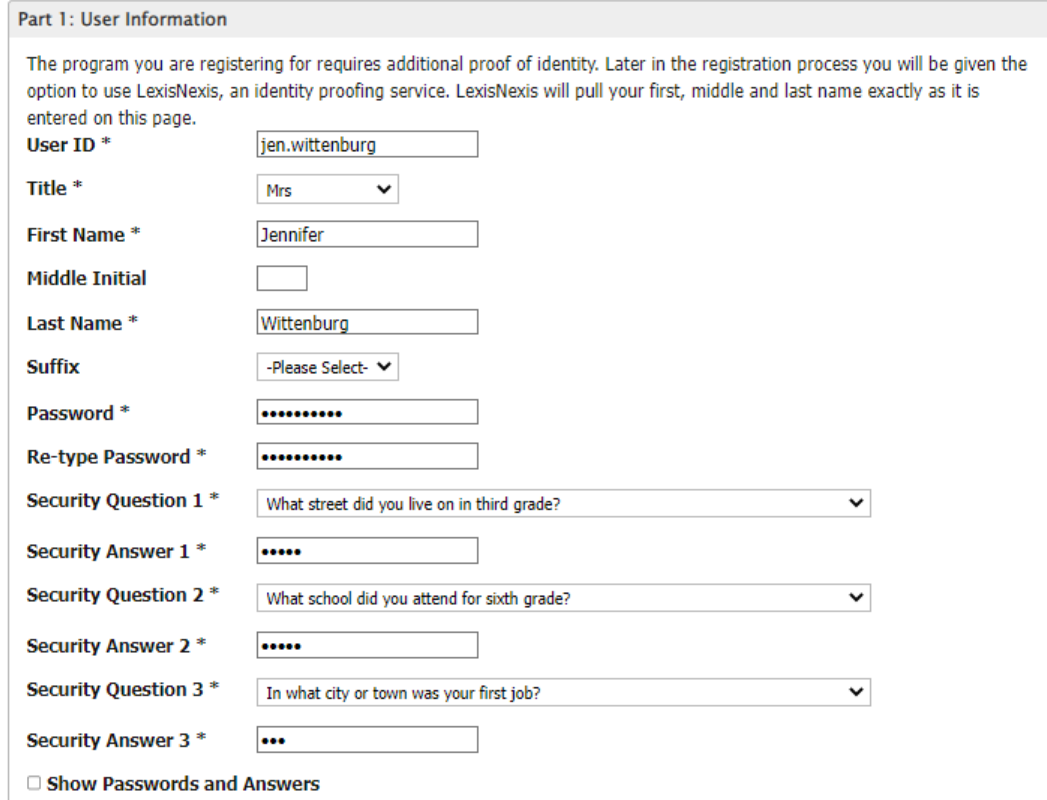

## **16. Under 'Organization Info' enter your organization ID or name and select 'Search'**

### **17. Select the appropriate Organization ID and skip to step 21**

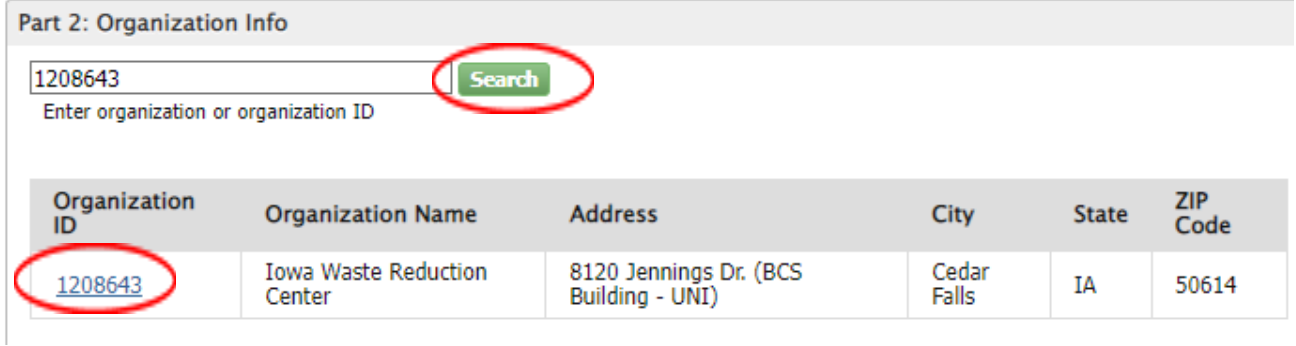

**a. If your organization does not appear after searching, follow the next step 18. Select 'Request that we add your organization'**

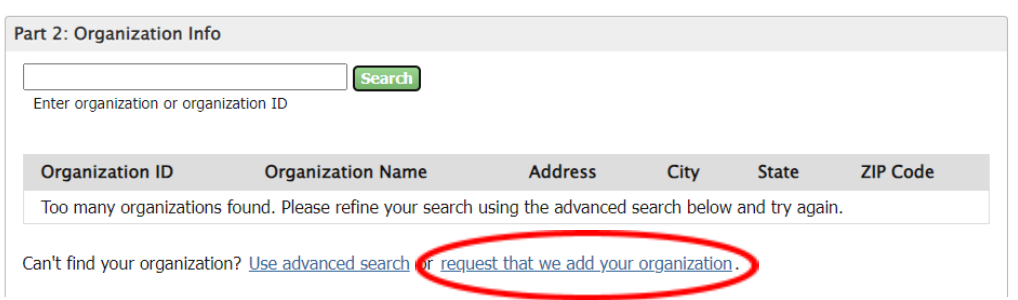

**19. Fill out your organization information in all the boxes with the \* and select 'Submit**

# **Request for Access' and skip to step 19**

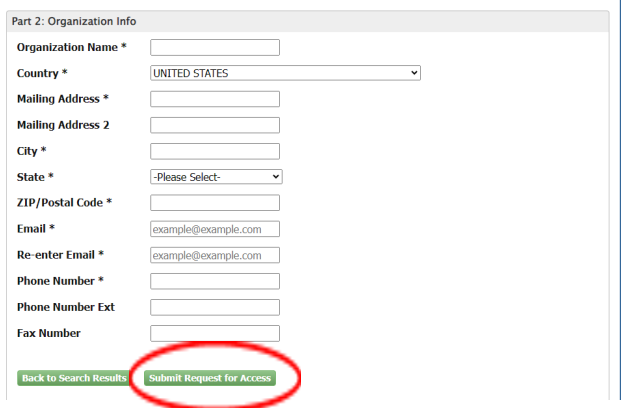

# **20. Enter your phone number and email address then select 'Submit Request for**

**Access'**

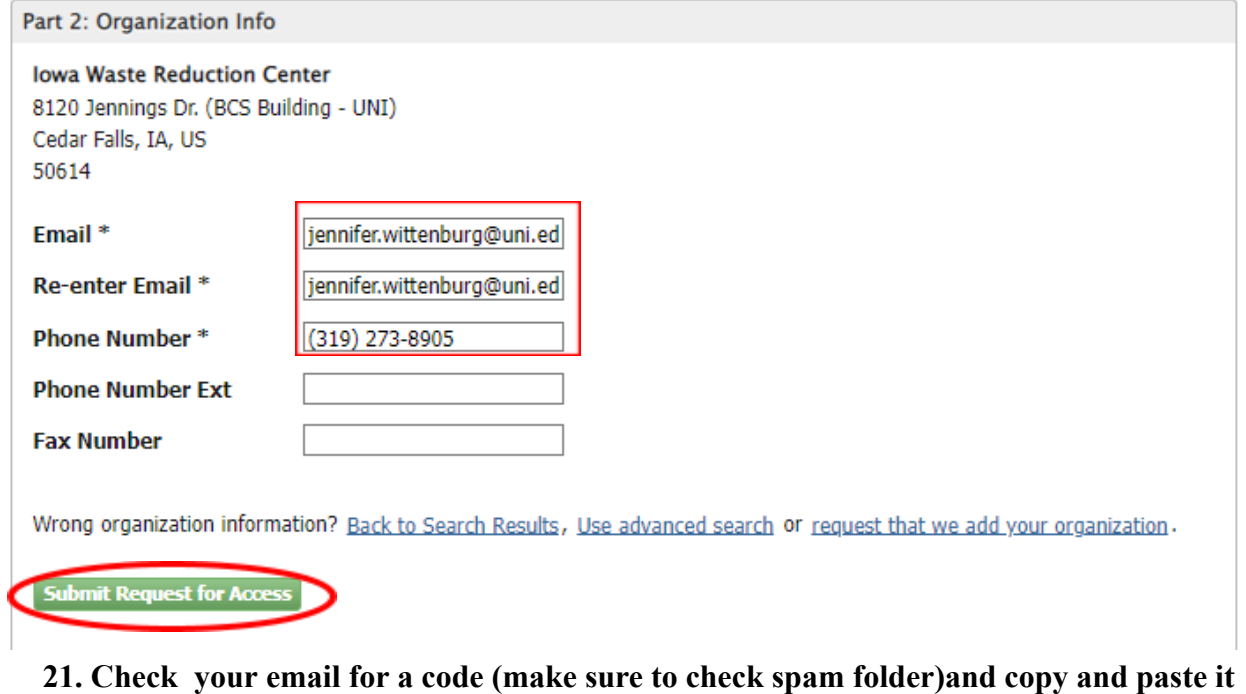

### **in the 'Code' field then select 'Create Account'**

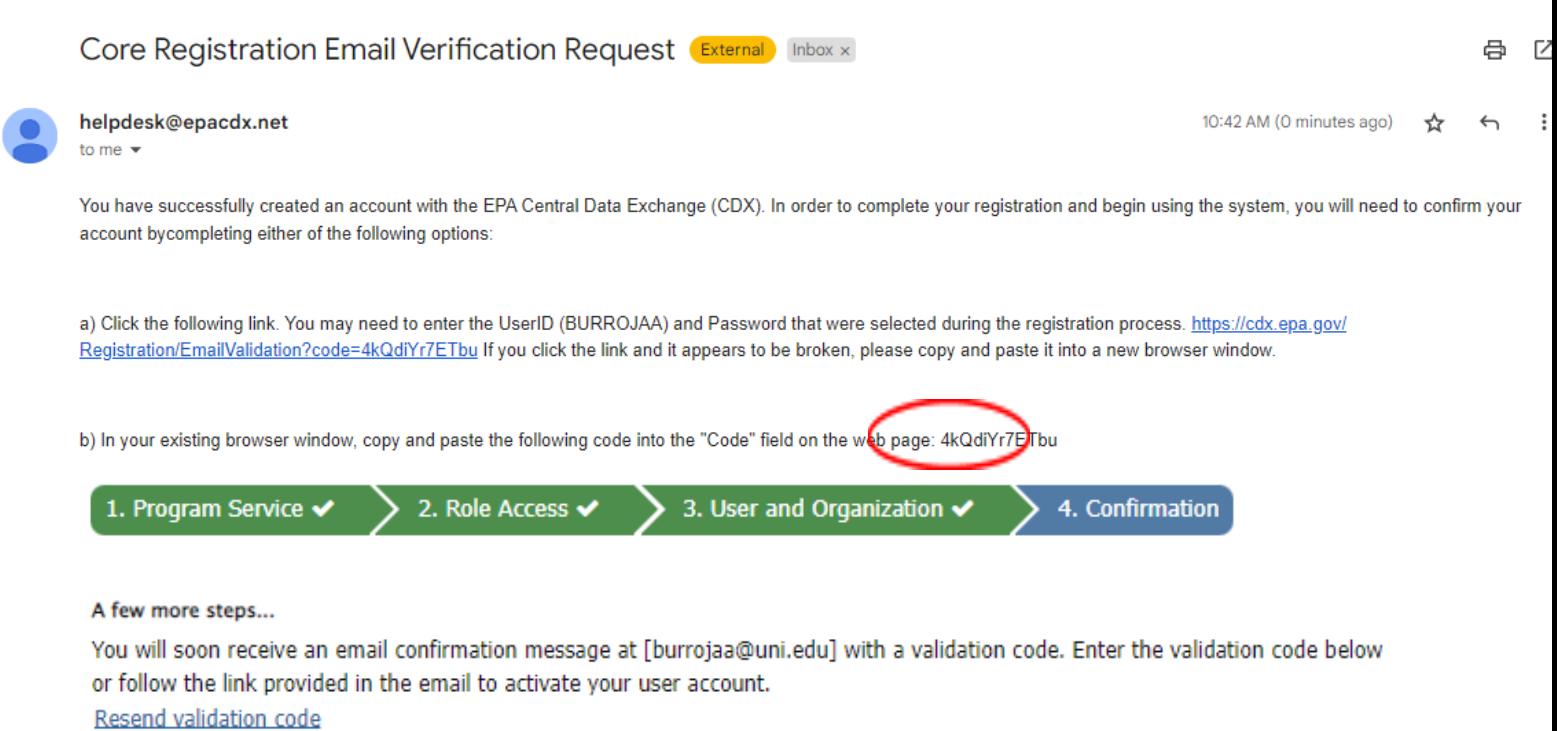

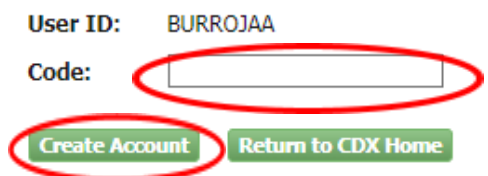

**22. the Identity Verification page fill out the required fields (\*), check the box, and select 'Proceed with Verification'**

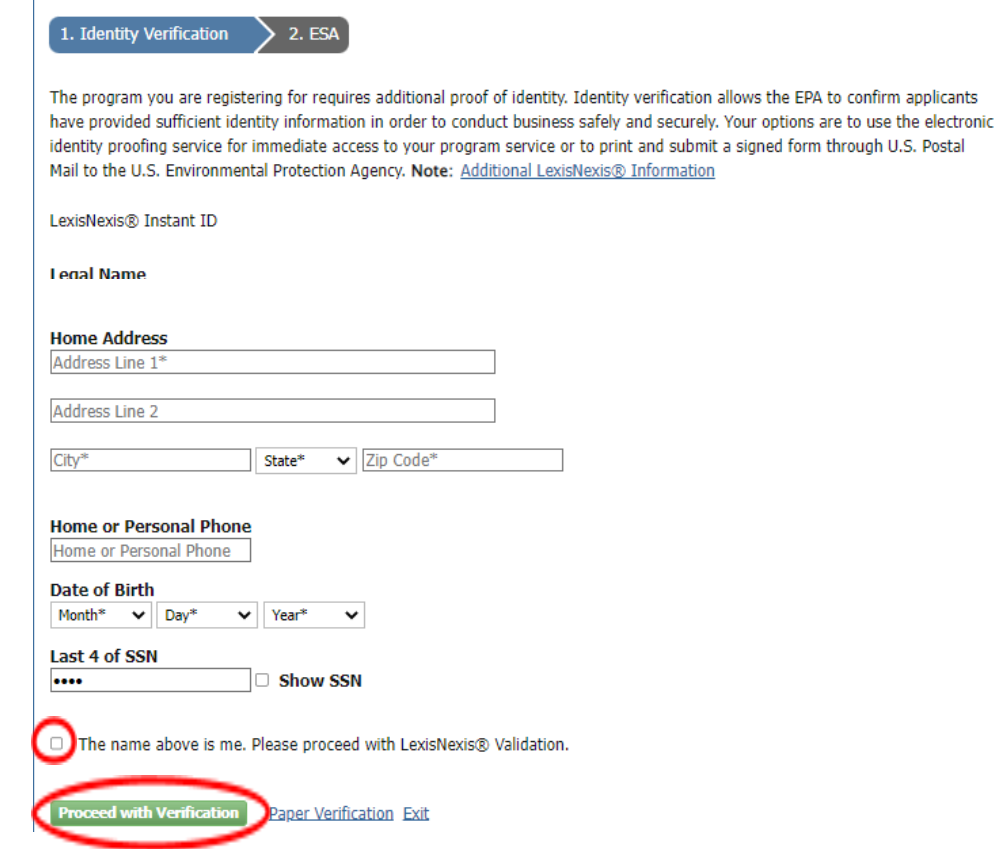

**23. On the Signature Question page fill out the 5 questions and answers and 'Save**

#### **Answers'**

**CDX Registration: Additional Verification** 

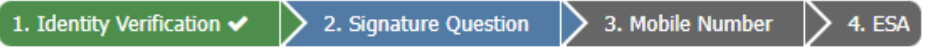

You are registered for a program that requires signature question verification. Please select five (5) signature questions and answers. The questions that you select should be questions that you can remember, but difficult for anyone else to guess.

Select 5 Signature Questions and Answers

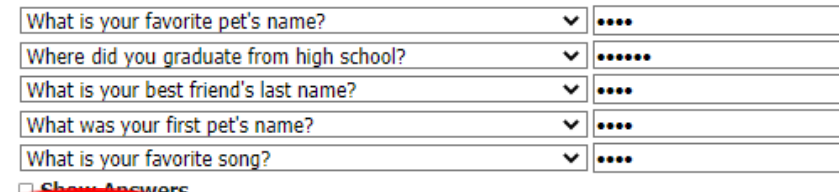

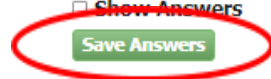

**24. On the Mobile Number page enter your phone number, check the box, and select 'send' or choose 'Skip Mobile Number Setup'**

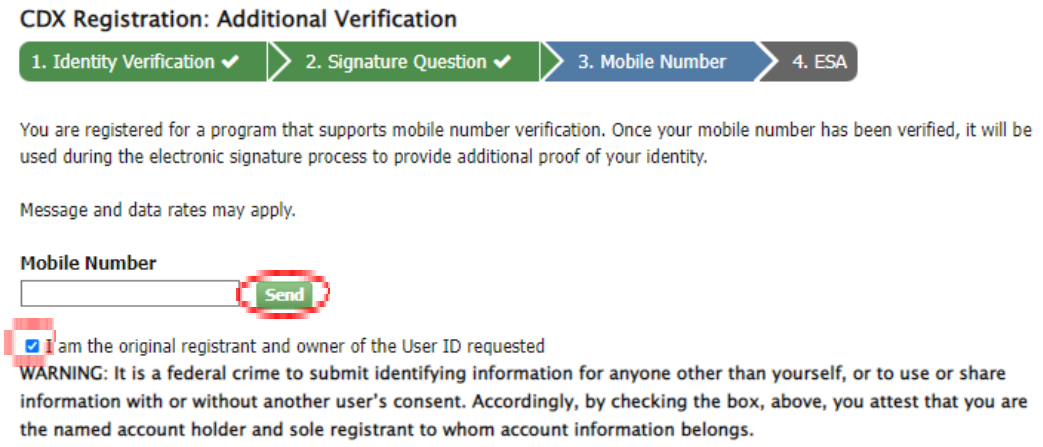

**25. If you chose to enter your mobile number, enter the PIN sent to your mobile device into the PIN number field and select 'Verify'**

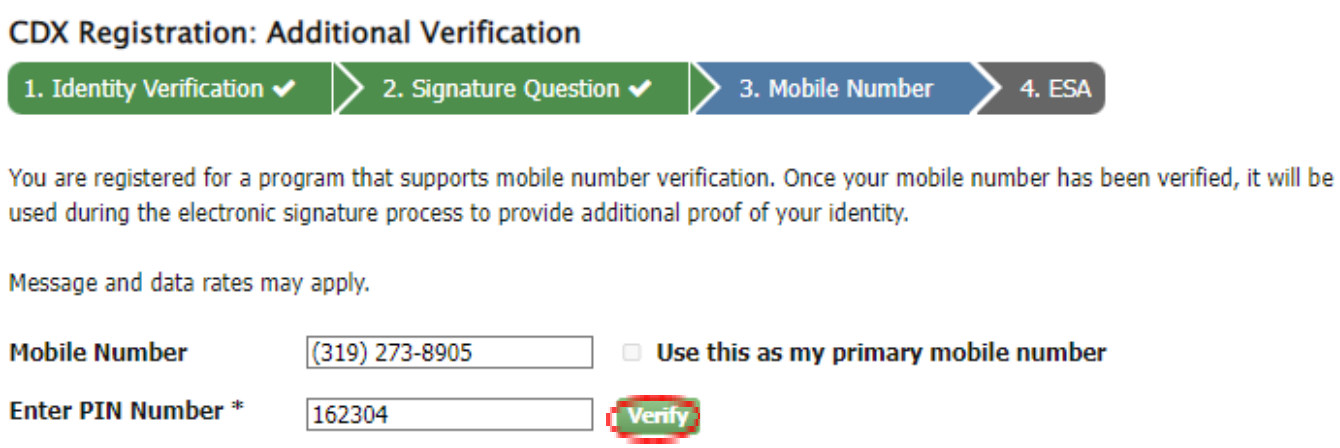

#### **26. On the ESA page select 'Sign Electronically'**

#### Electronic CDX Electronic Signature Agreement

The CDX electronic signature agreement (ESA) is an agreement between yourself and CDX that will authorize your electronic signature. By signing the ESA you agree to adhere to the conditions listed on the agreement below. Once the ESA has been signed, you will be authorized to sign and/or encrypt information for your data flow. For any questions regarding the CDX ESA, please contact the CDX Help Desk.

Signing an electronic document on behalf of another person is subject to criminal, civil, administrative, or other lawful action.

orgaanan.

Date:

#### PLEASE MAIL THIS DOCUMENT AS SOON AS POSSIBLE TO:

EPA CEDRI Program U.S. Environmental Protection Agency C/O CGI Federal Inc. 12601 Fair Lakes Circle Fairfax, Virginia 22033

I certify, under penalty of law that the information provided in this document is, to the best of my knowledge and belief, true, accurate, and complete. I am aware that there are significant penalties for submitting false information, including the possibility of fines and imprisonment for knowing violations. Signing an electronic document on behalf of another person is subject to criminal, civil, administrative, or other lawful action.

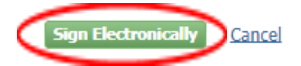

#### **27. Select 'Accept' when prompted**

I certify, under penalty of law that the information provided in this document is, to the best of my knowledge and belief, true, accurate, and complete. I am aware that there are significant penalties for submitting false information, including the possibility of fines and imprisonment for knowing violations.

Signing an electronic document on behalf of another person is subject to criminal, civil, administrative, or other lawful action.

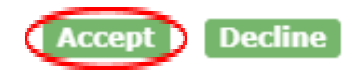

**28. Enter your password into the field and select 'Login'**

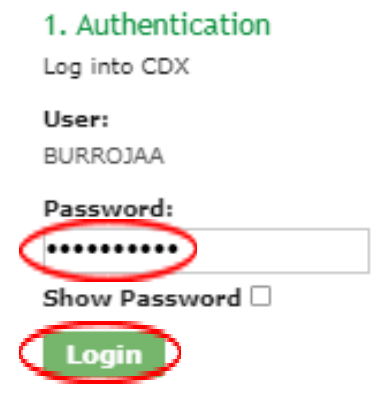

**29. Choose 'Answer Secret Question' or 'Send Text Message' and either enter the answer to your question or code from the text message sent to our mobile device**

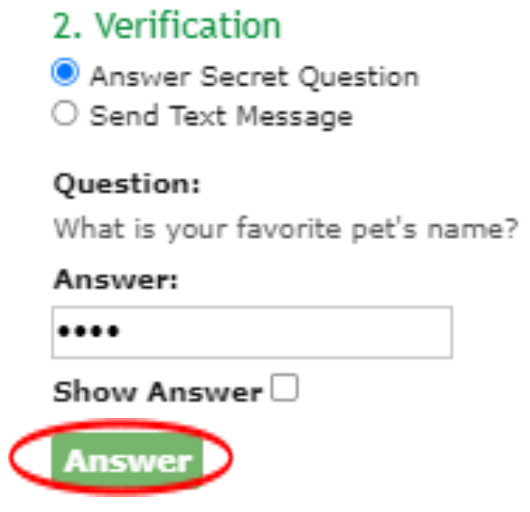

**30. Lastly, select 'Sign File' and your account is officially created**

## **IF CDX ACCOUNT ALREADY EXISTS**

- 1. Visit CDX [Website](https://cdx.epa.gov/)
- 2. Enter User ID and Password
- 3. Click 'Log In'

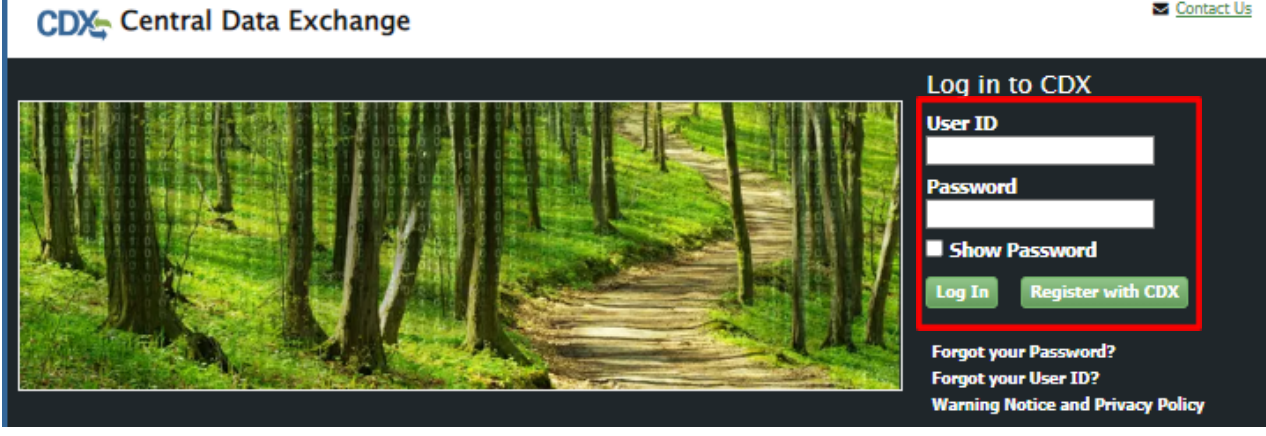

4. In your CDX page select 'Add Program Service'

#### Contact Us CDX Central Data Exchange Logged in as JWITTENBURG (Log out)

MyCDX Inbox | My Profile | Role Sponsorship | Submission History | Payment History

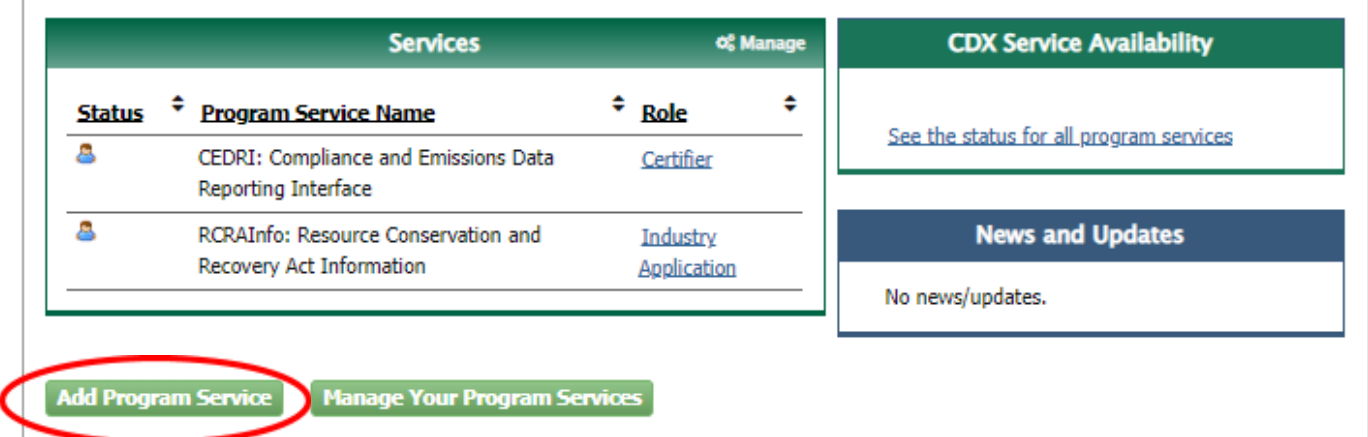

Contact Us

5. In the Program Service page select 'CEDRI: Compliance and Emissions Data Reporting Interface'

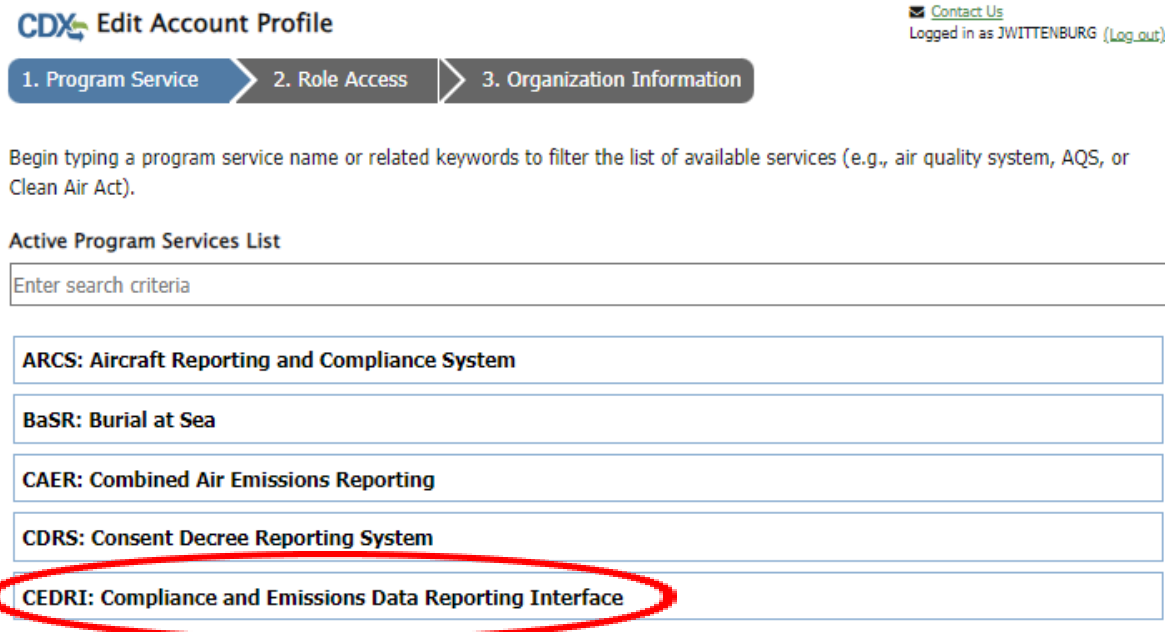

6. On the Role Access page select 'Certifier' from the dropdown menu and then select 'Request Role Access'

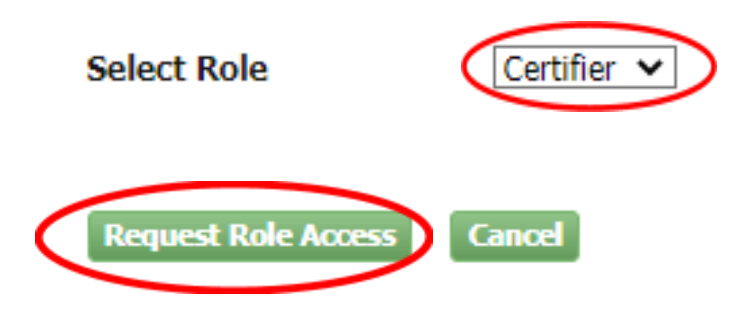

7. On the Organization Information page select 'Add Facilities'

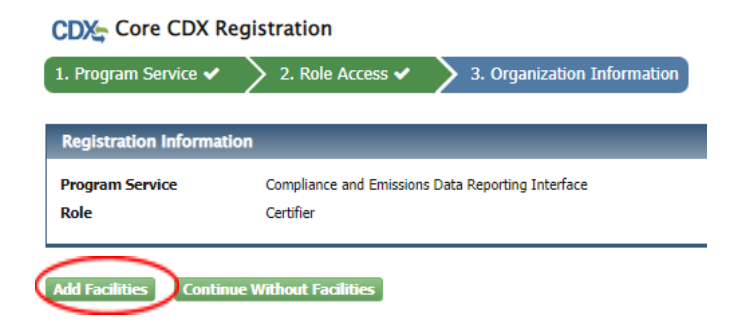

8. Enter at least two search criteria that include your Facility ID, State, or ZIP Code and select 'Search Facilities'

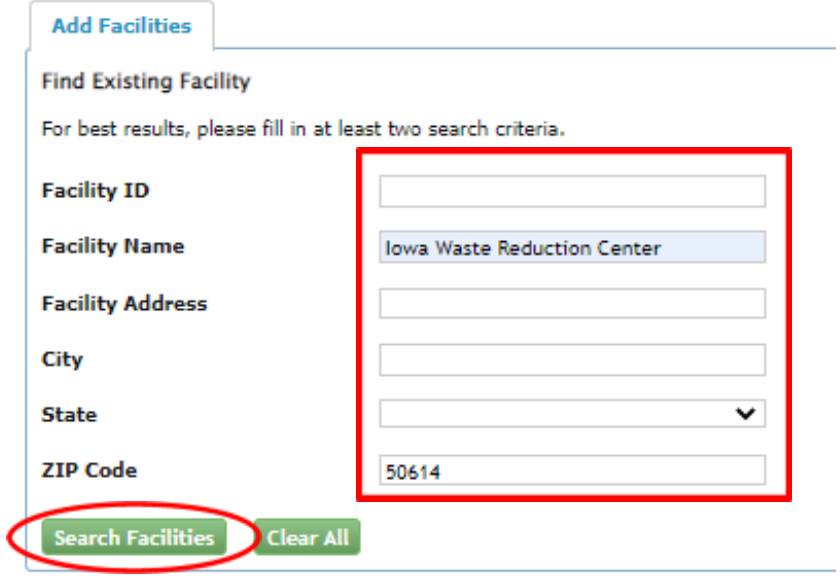

9. Check the box next to the facility you would like to add to your account and select 'Proceed with Selections'

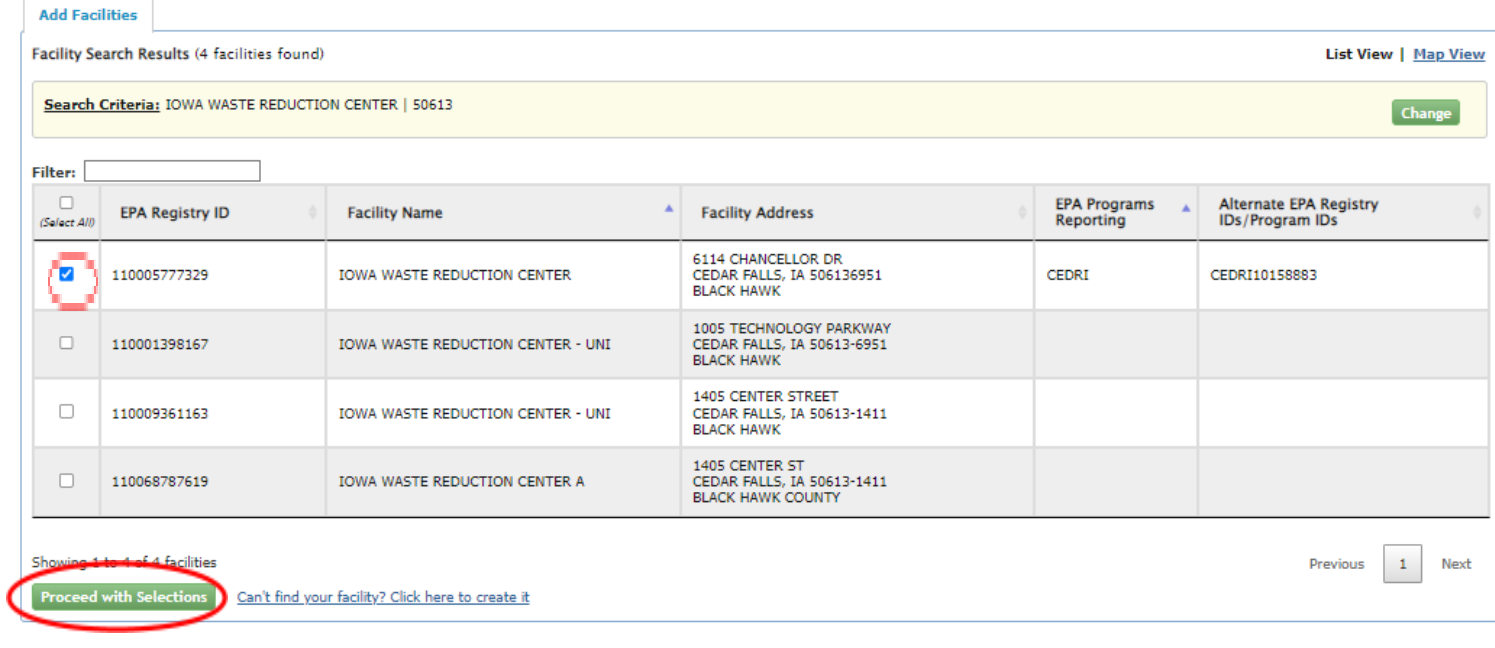

# 10. On the next page select 'Save Selected Facilities'

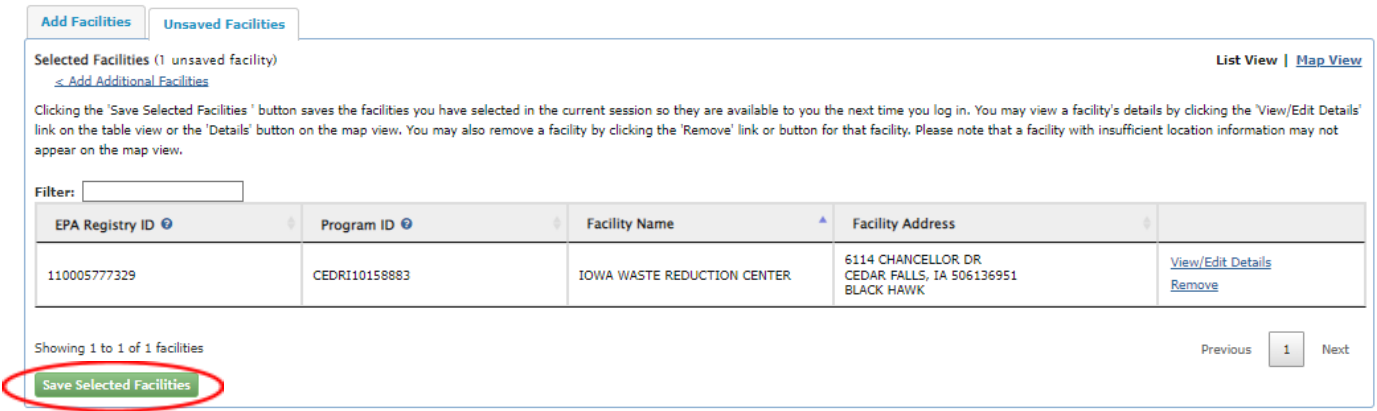

11. On the Organization Information page check 'Select a Current Organization' and select your correct organization from the dropdown menu followed by 'Select Request for Access'

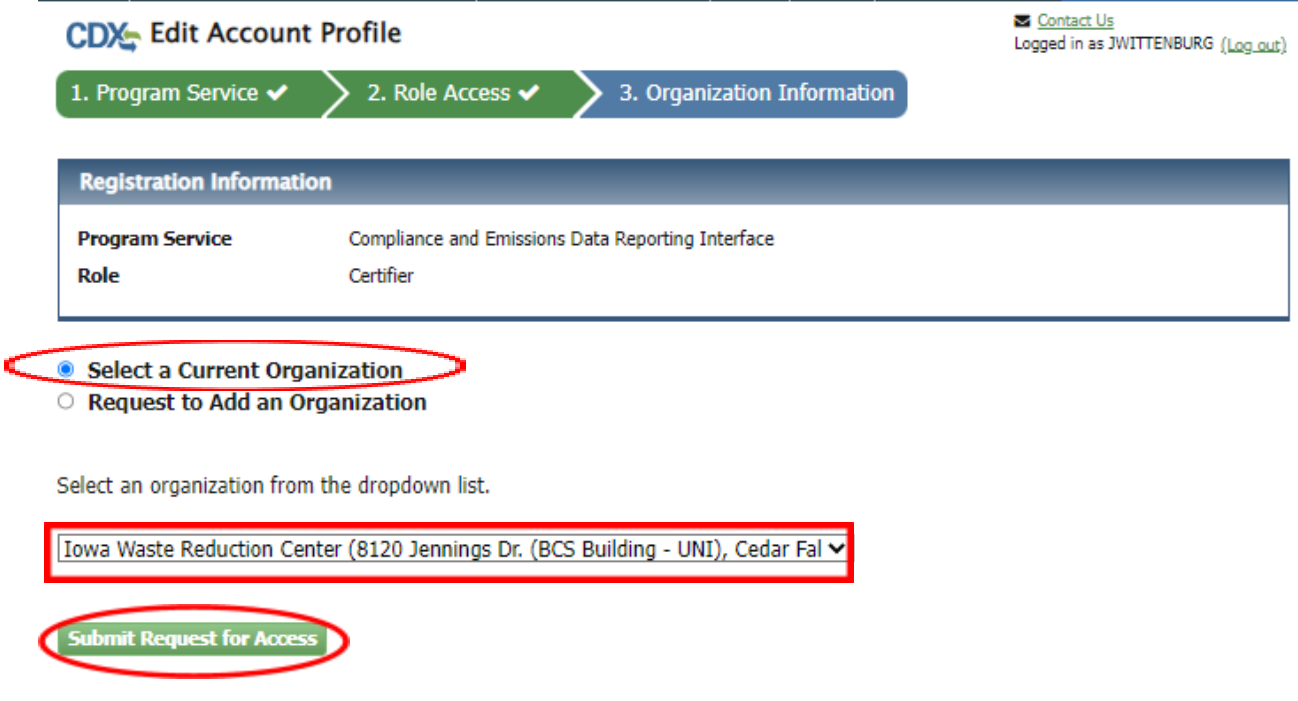